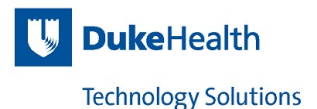

# **How to fill out the Network Access Control (NAC) Registration Catalog Request**

- **1. Go to: [https://duke.service-now.com](https://duke.service-now.com/)**
- **2. Login to ServiceNow then click on "Service Request Catalog"**

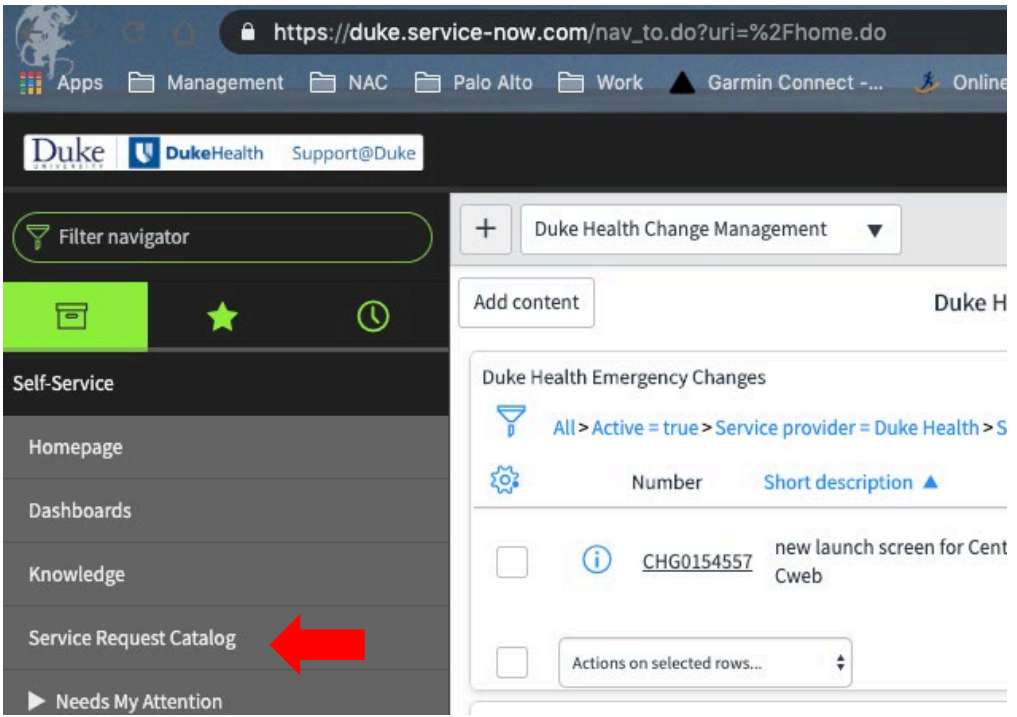

**3. Under the "Network, Connectivity & Wireless" section, click on "NAC Device Registration".**

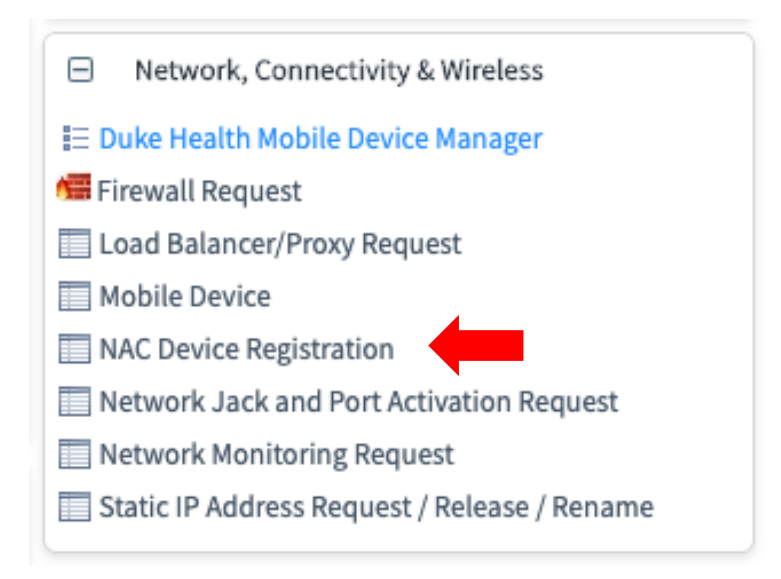

## **4. The form should automatically populate your name and phone number**

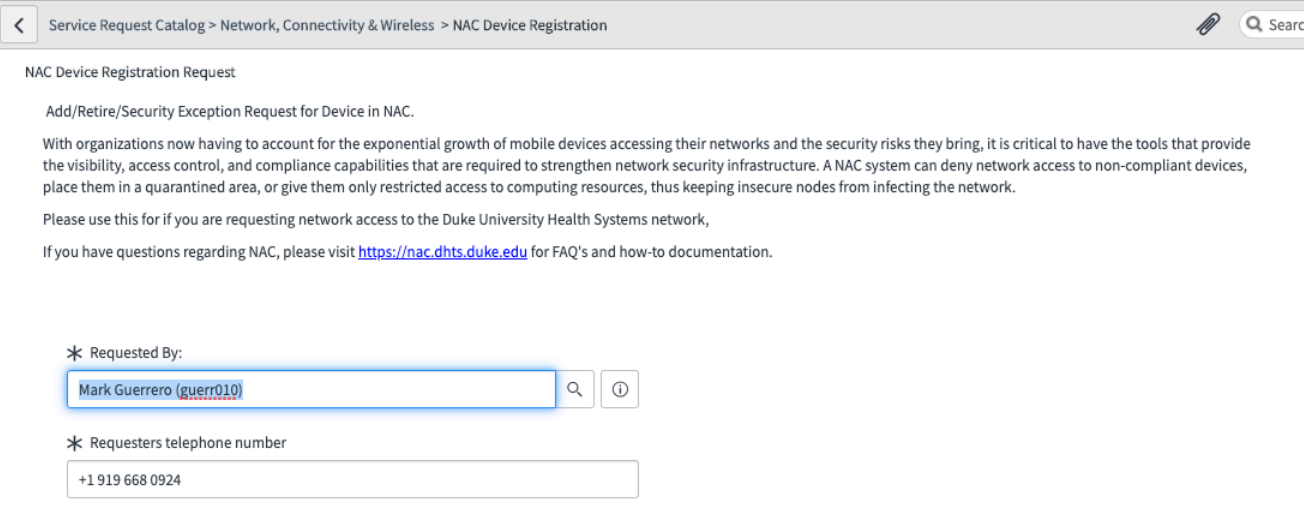

**5. Select the Type of request (this example is for a new device)**

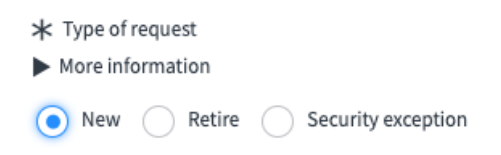

**6. Select your Device category (this example is for a device other than patient care) and describe the type of device**

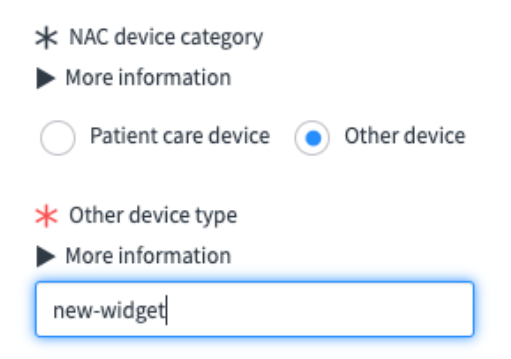

**7. Add the device Host name**

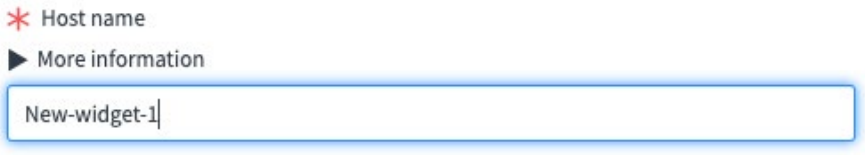

**8. Add the IP and Media Access Control (MAC) Addresses (a.k.a. Physical address or Hardware address)**

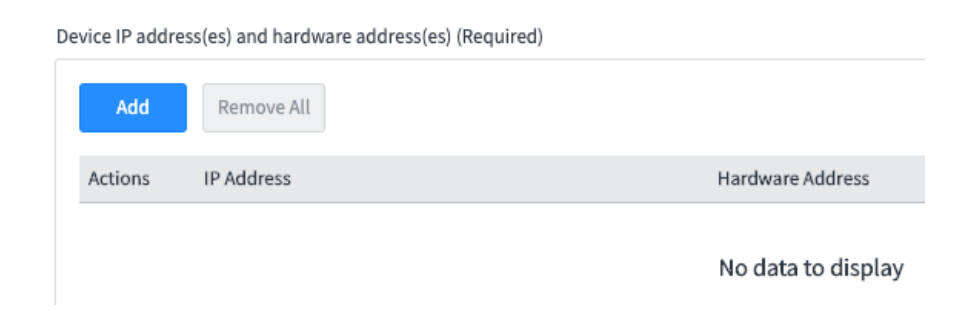

**9. Click "Add" and a new dialog box will appear to input the IP and MAC. Then click "Add"**

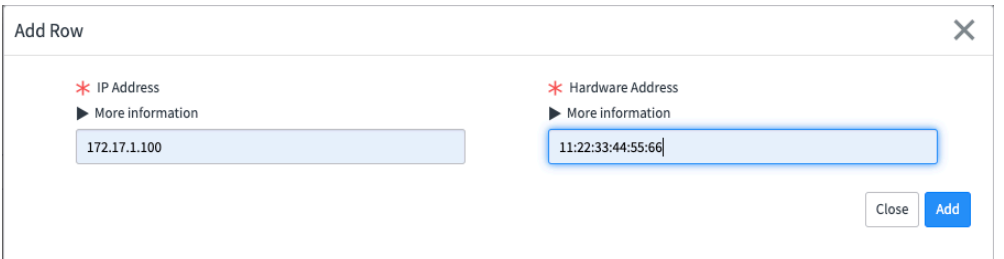

#### **10. If you have more than one interface (wired/wireless), repeat step 9**

Device IP address(es) and hardware address(es) (Required)

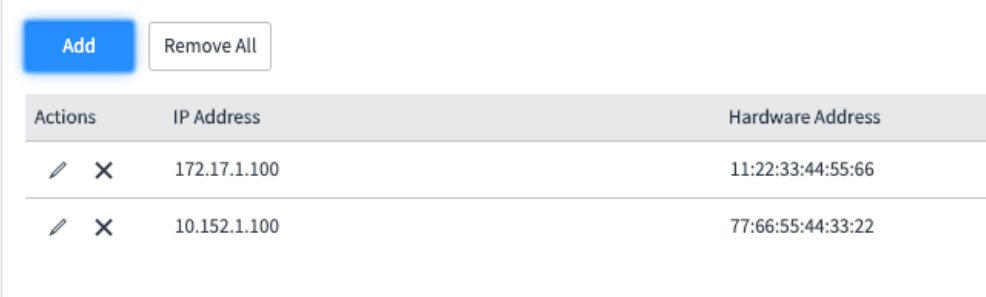

#### **11. Select how the device is managed (this example is for IT-Managed)**

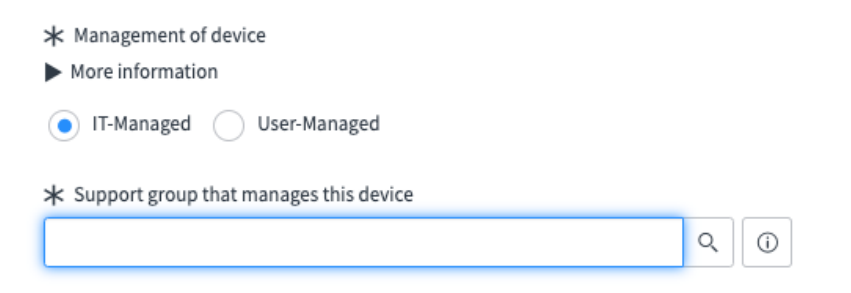

### **12. Start typing the group and ServiceNow will populate options**

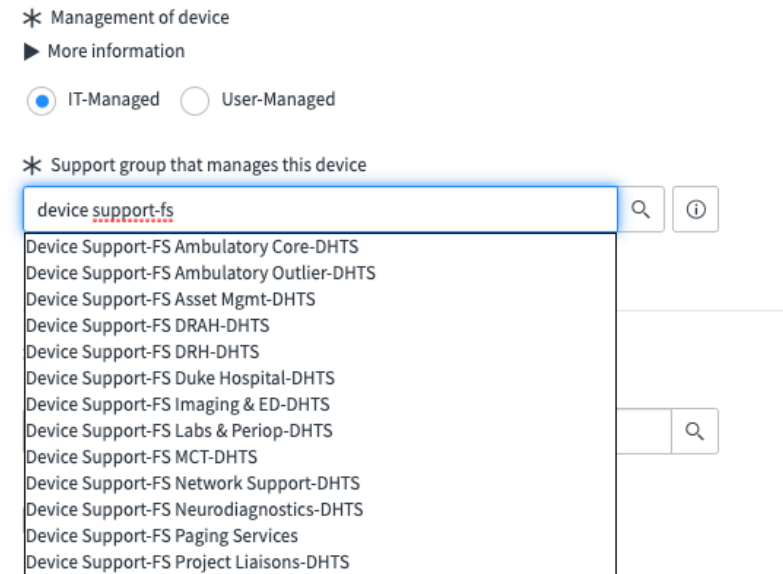

## **13. Select your support group**

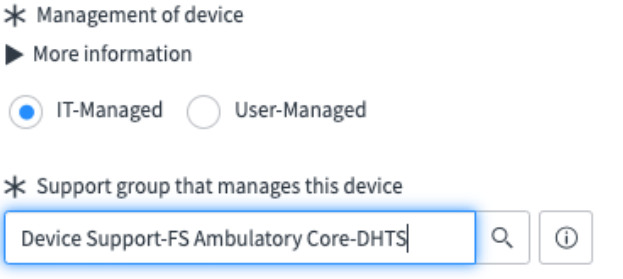

**14. Fill in Device Location Information and select your building** (Start typing the building name and options will populate) *Note: If your building is not in the pick list, instructions on last page under "What if my building is not listed?"*

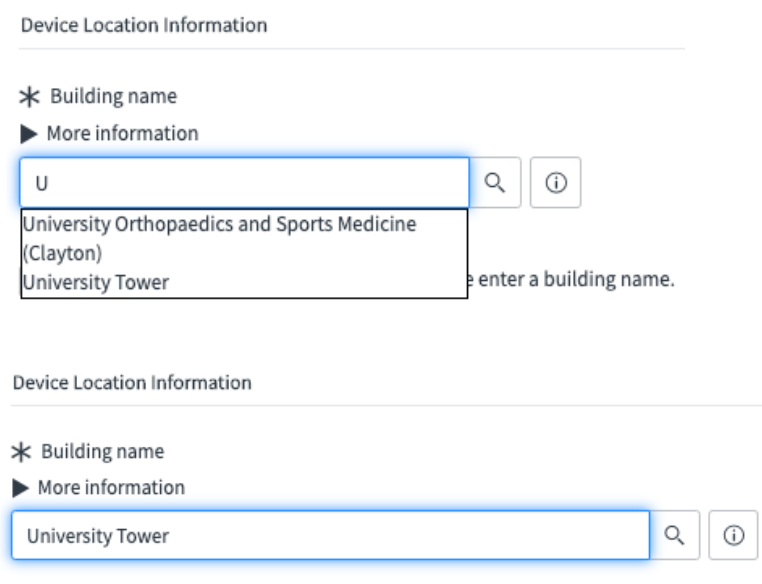

# **15. Fill in the floor and select floor (options will automatically populate)**

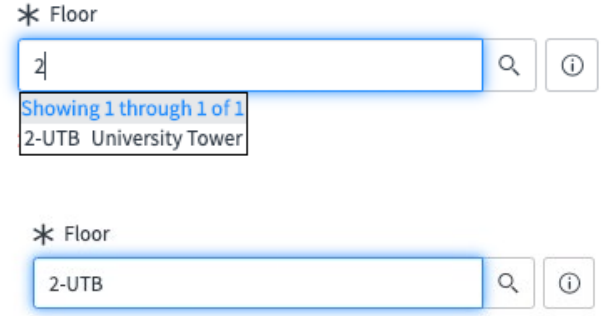

## **16. Fill in the room number**

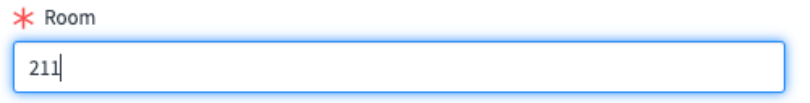

# **17. Once you have completed the form click "Request Now"**

Request Now

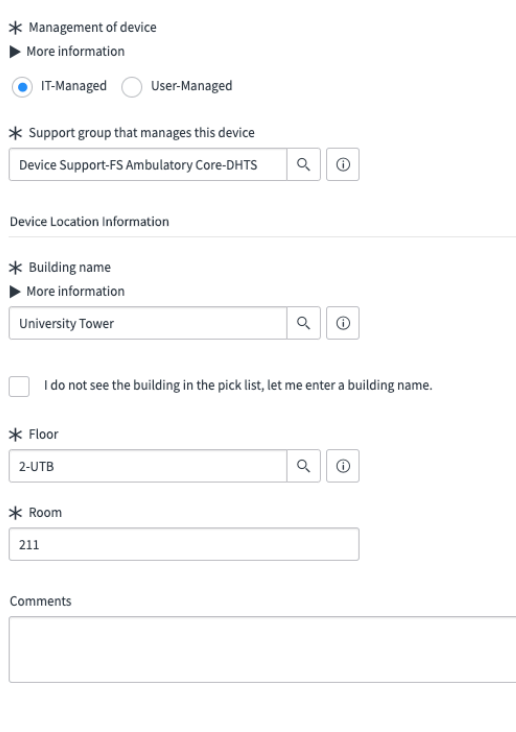

**If your building is not listed, please select the box next to "I do not see the building in the pick list, let me enter a building name"**

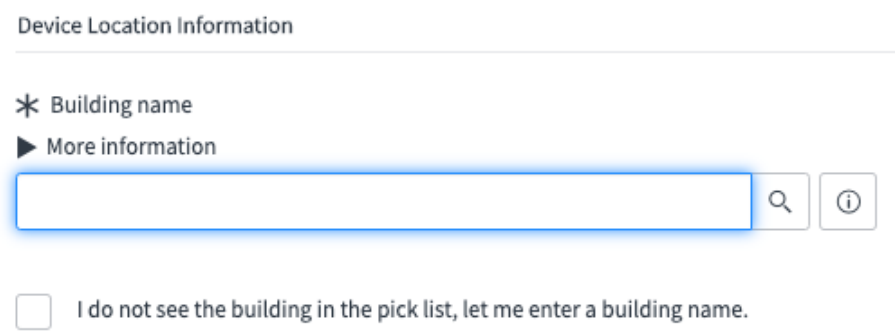

**You will then be able to add the building, floor, and room number**

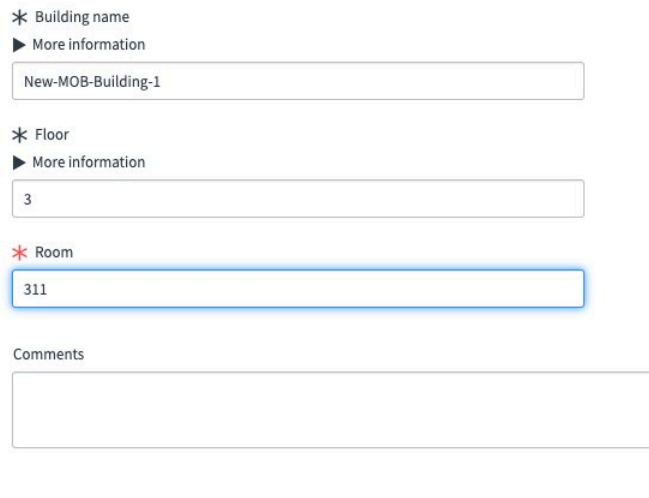

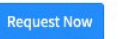